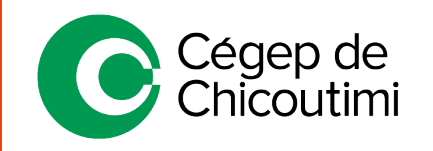

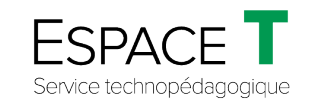

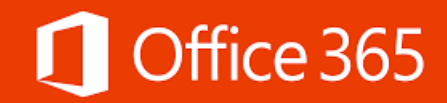

Procédure générale - FÉVRIER 2021

# Installation de la suite Microsoft Office 2019 localement à partir d'Office 365

#### **(5 installations actives maximum)**

La version d'Office 365 permet d'installer la suite Office sur 5 ordinateurs différents; alors c'est pour vous, à la maison, au chalet, sur votre tablette ou téléphone mobile ou autres. La procédure démontre la façon de faire pour Microsoft Windows.

- *Notes : 1.* Il est inutile d'installer la suite Office sur les ordinateurs du Cégep ou ceux acquis du Cégep; ils sont déjà équipés de la suite Office par défaut.
	- *2.* Pour Macintosh, suivre cette procédure : [Support Microsoft pour Mac](https://support.microsoft.com/fr-fr/office/t%c3%a9l%c3%a9charger-et-installer-ou-r%c3%a9installer-microsoft-365-ou-office-2019-sur-un-pc-ou-un-mac-4414eaaf-0478-48be-9c42-23adc4716658?ui=fr-fr&rs=fr-fr&ad=fr#InstallSteps=Installer_sur_un_Mac)

#### 1. **Désinstaller la version précédente de la suite Office sur l'ordinateur**

Avant de faire l'installation de la version d'Office 365, il est nécessaire de **faire une désinstallation** de la suite Office déjà installée sur l'ordinateur en suivant la procédure suivante : [Désinstaller Office.](https://support.microsoft.com/fr-fr/office/d%C3%A9sinstaller-office-d-un-pc-9dd49b83-264a-477a-8fcc-2fdf5dbf61d8)

Une fois la désinstallation terminée, commencer la procédure d'installation d'Office 365.

### 2. **Accéder au site Office 365 du Cégep**

Cliquer sur ce lien [http://365.cchic.ca](http://365.cchic.ca/) ou taper dans le navigateur.

#### 3. **Inscrire le courriel du Cégep**

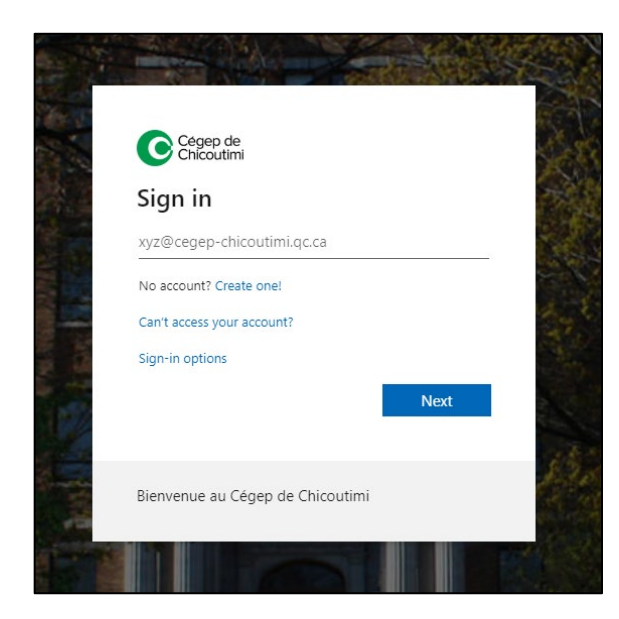

Lorsque cette fenêtre apparaît, entrer le courriel sous la forme suivante :

**Étudiant :** *#étudiant à 7 chiffres*@etu.cchic.ca

**Enseignant :** *Nomutilisateur*@cegep-chicoutimi.qc.ca

• Cliquer sur « **Next** » ou « **Suivant** ».

### 4. **Entrer le mot de passe**

Entrer le mot de passe et appuyer sur « **Next** » ou « **Suivant** ».

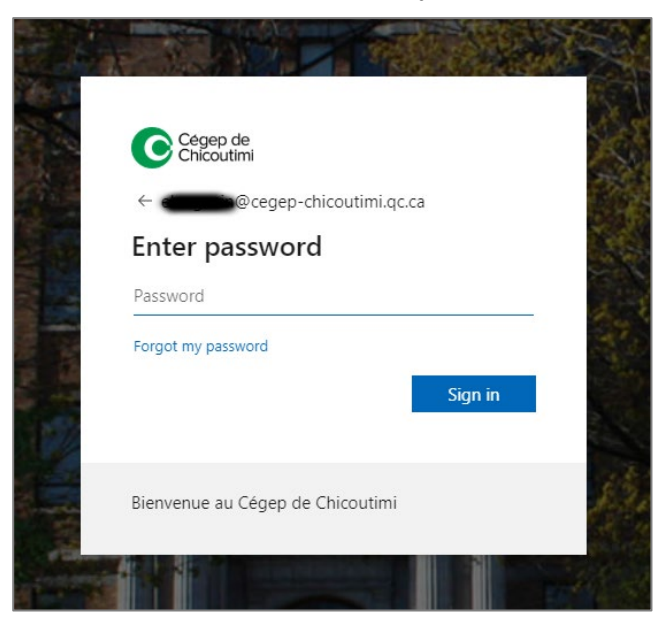

## 5. **Installation d'Office**

Cliquer sur « **Installer Office** » **(1)** et ensuite cliquer sur « **Application Office 365** » **(2)**.

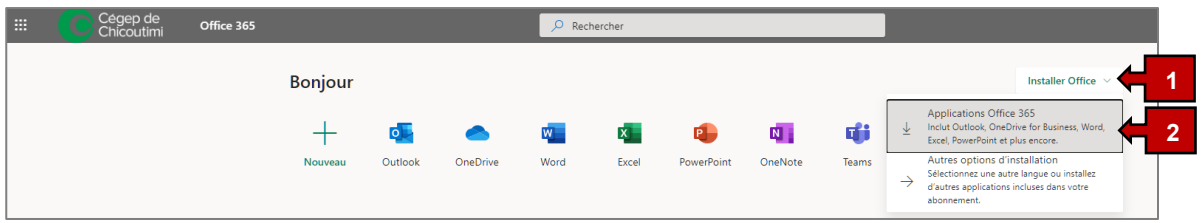

## 6. **Exécution de l'installateur**

Exécuter l'installateur à partir du navigateur.

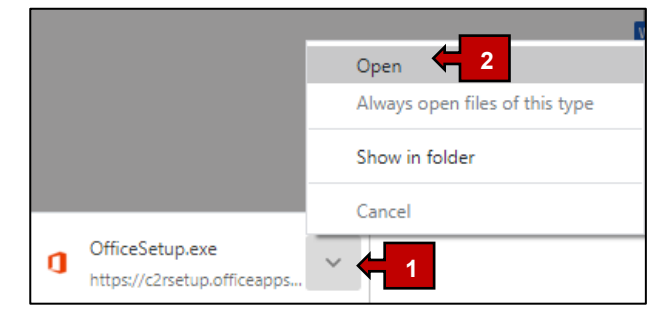

*\*L'image peut différer selon le navigateur utilisé.*

Si ce message apparaît, c'est qu'une vieille version de la suite Office est installée sur l'ordinateur.

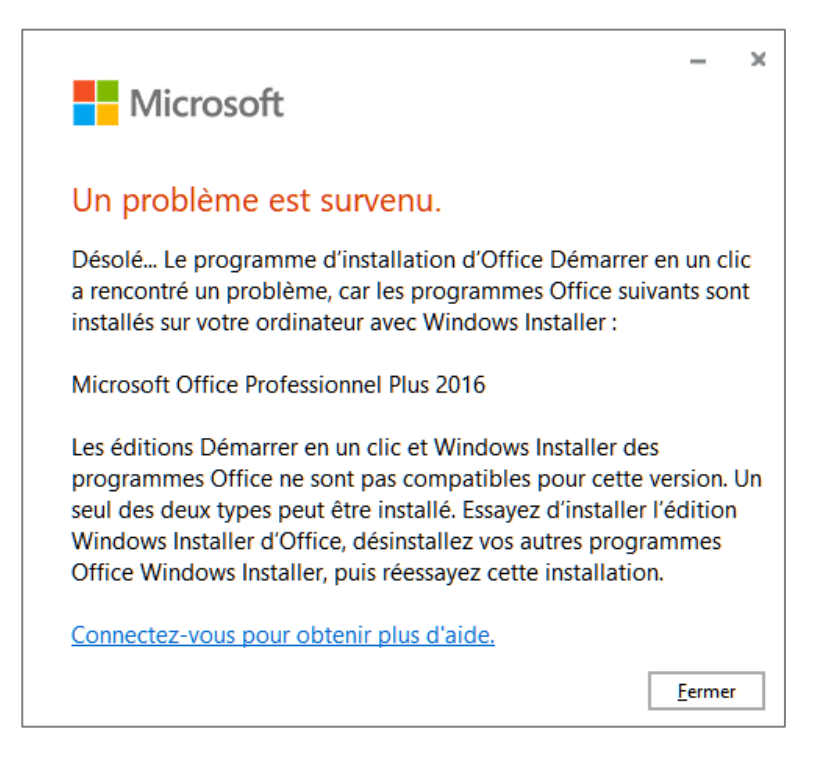

Comme mentionné au point 1, il est nécessaire de faire une désinstallation de la suite Office déjà installée en suivant la procédure suivante : [Désinstaller Office.](https://support.microsoft.com/fr-fr/office/d%C3%A9sinstaller-office-d-un-pc-9dd49b83-264a-477a-8fcc-2fdf5dbf61d8)

Une fois la désinstallation terminée, redémarrer l'installateur à partir du navigateur.

#### 7. **Installation**

Une fois l'installateur démarré, l'installation devrait se faire automatiquement. Lorsque terminée, cliquer sur le bouton « **Fermer** ».

### 8. **Acceptation du contrat de licence**

Lors de la première ouverture d'un logiciel de la suite Microsoft Office, il apparaîtra un contrat de licence; accepter en cliquant sur le bouton « **Accepter** ».

*(voir l'image à la page suivante)*

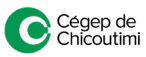

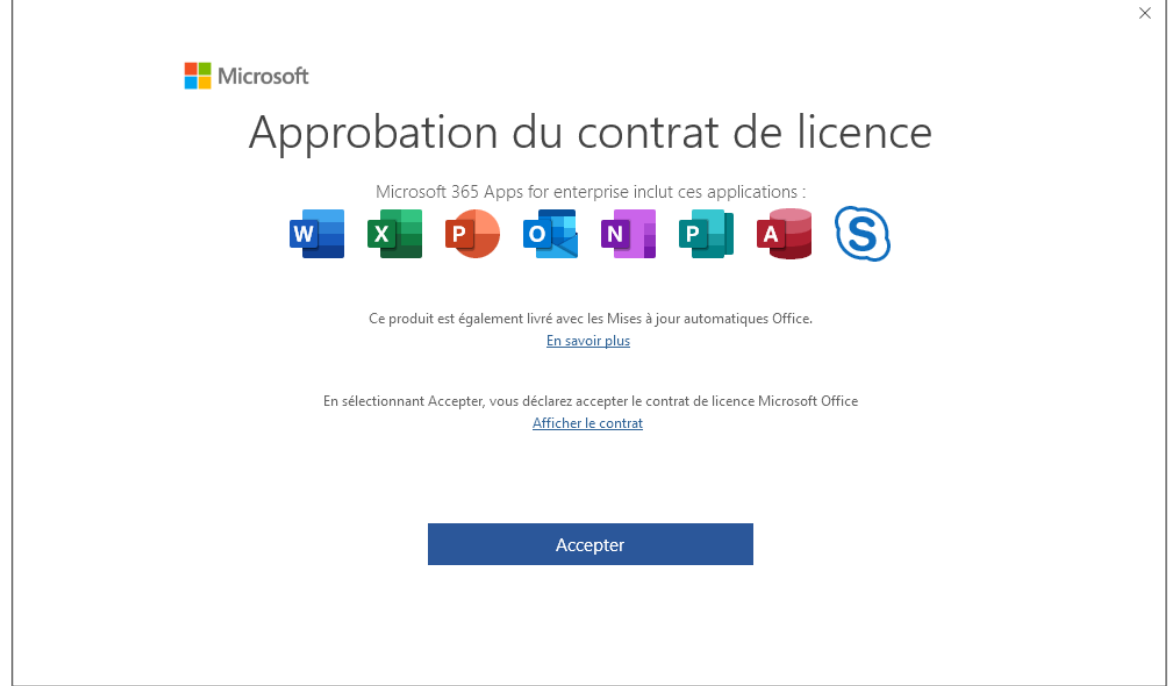

La suite Office est dorénavant installée localement sur l'ordinateur. L'utilisateur aura accès à Word, Excel, PowerPoint, Outlook, OneNote, Publisher, Access et Skype.

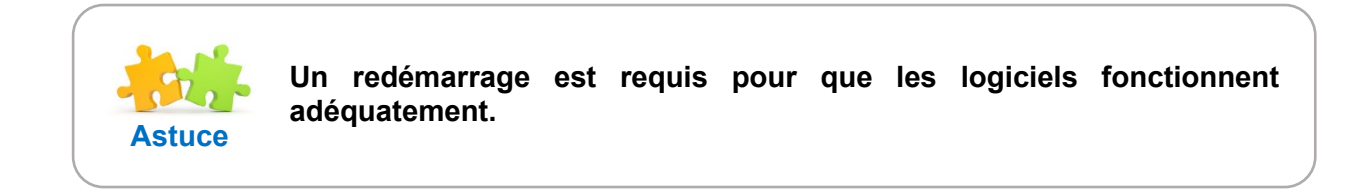

Ceci complète la procédure pour l'installation de MS Office 2019 par Office 365!

Pour toute question, communiquez avec l'équipe de l'**Espace T**.

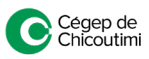